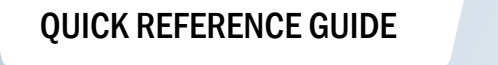

## How to Compare Test Results

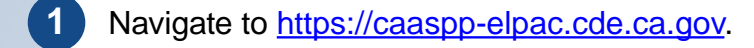

- **2** Select the tile for the desired assessment(s).
- **3** Select the **Search / Compare Results** button in the upper navigation bar.

If you are viewing data for a school, district, or county on the Test Results at a Glance screen, *that entity can be added to the comparison by selecting the Add to Compare tile.*

- **4** Add any of the following results you wish to compare:
	- **Statewide results: Select the Add State to Comparison** button.
	- *• County, district, and school results: Use the drop-down menus to make selections and then select the Add Selected to Comparison button.*
	- *• Search for an entity by entering a School, District, County, ZIP, or CDS code in the Search bar. When viewing search results, select the Add button.*
- **i***Three entities is the maximum number that can be compared. Comparisons can be made between levels (e.g., district to state) or at the same level (e.g., school to school).*
- **i***All entity selections will be displayed at the top of the page. Select the X button next to the entity to remove it from your comparison.*
- **5** Select the **Compare Now** button.
- **i***The comparison will display the percentage of students within each achievement/proficiency level for the selected assessment(s).*
	- **i***Select the Understanding Results link to access additional information about achievement levels, performance levels, and scale score ranges.*

**CAASPP**<br>ELPAC